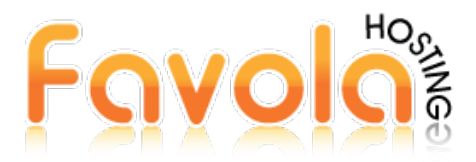

Asumimos en este tutorial que en su Microsoft Outlook tiene configurada otra cuenta de correo con anterioridad.

Dar clic en el menú **"Archivo"** y luego en la opción **"Información".** Si desea crear una nueva cuenta de correo, pulse el botón **"Agregar Cuenta".** Si desea reconfigurar una cuenta existente, elija **"Configuración de la cuenta".**

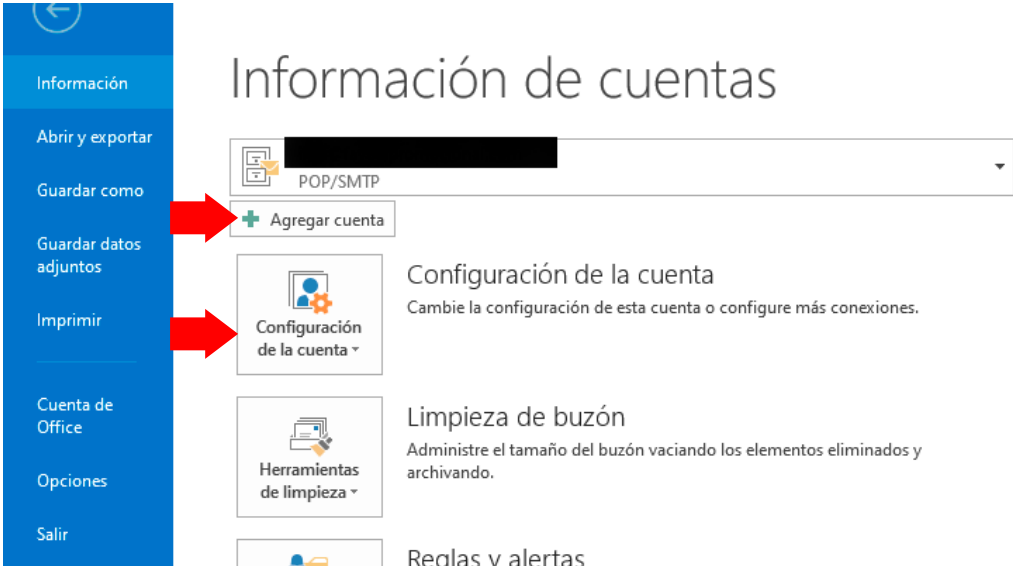

Seleccione la opción **"Permitirme configurar manualmente mi cuenta"** y a continuación click en continuar.

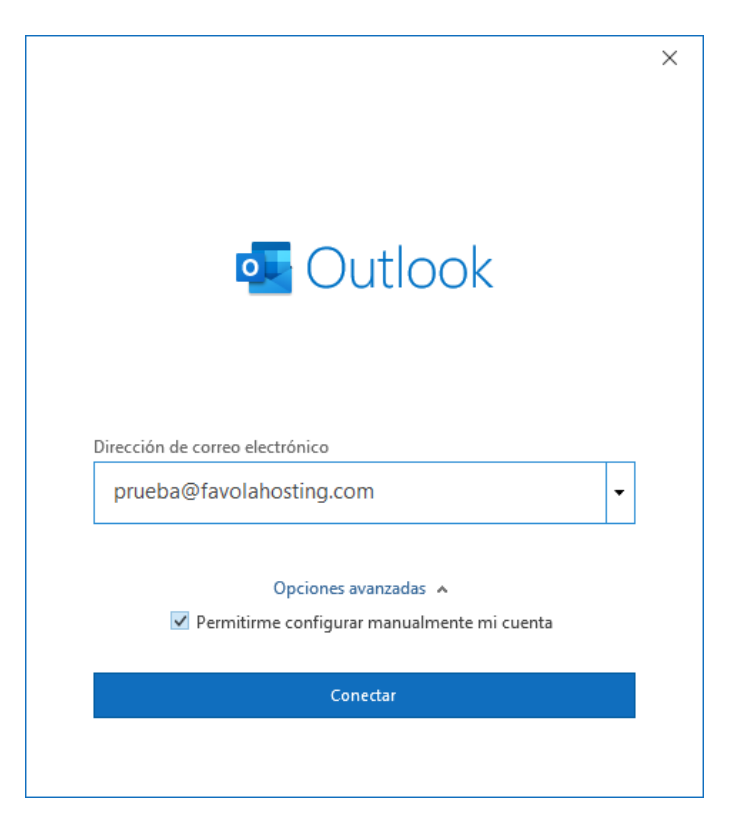

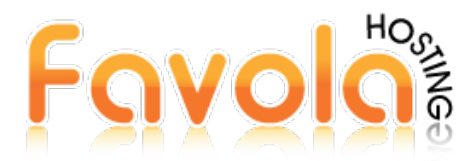

Seleccione la opción **"POP o IMAP"** nosotros recomendamos el uso de POP en ordenadores de escritorio o laptops

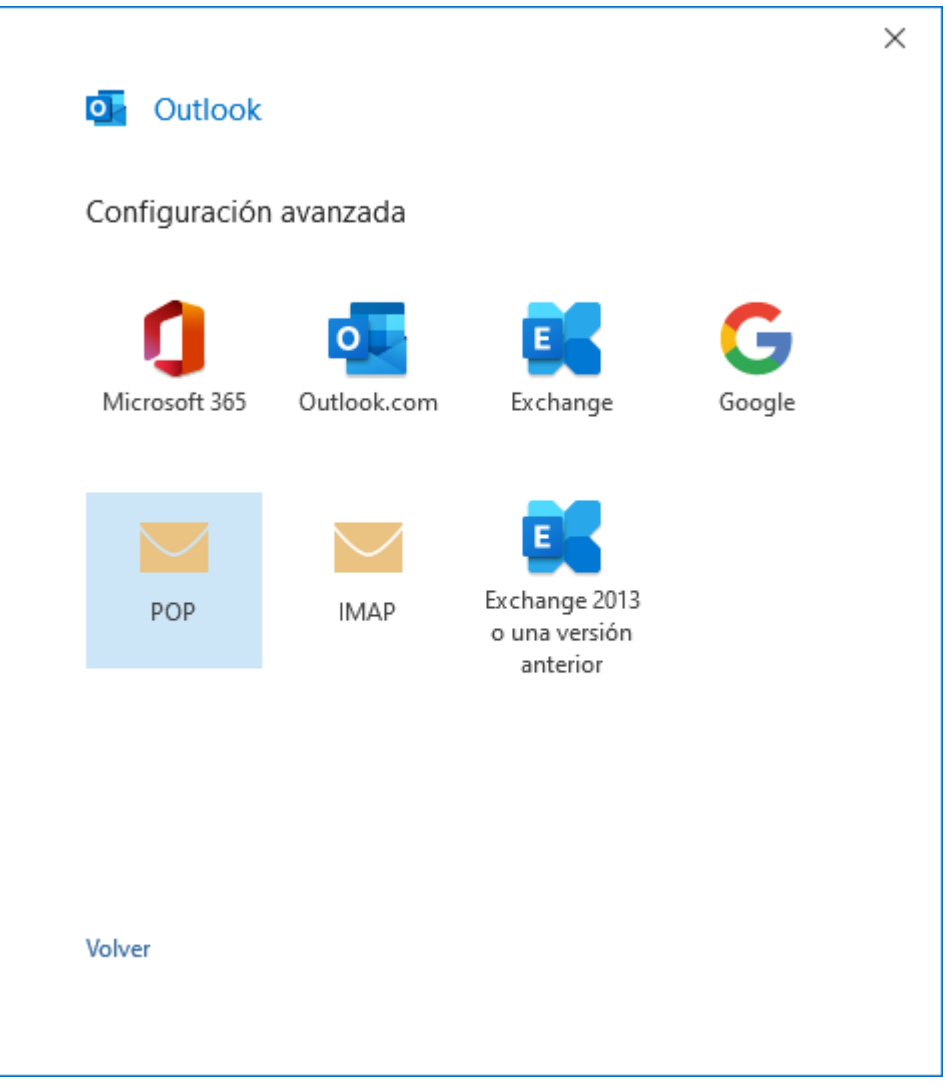

En la siguiente ventana configuraremos nuestra Cuenta de Correo, considere:

**Tipo de Cuenta:** POP **Servidor de correo entrante:** mail.sudominio.com **Puerto:110 Servidor de correo saliente (SMTP):** mail.sudominio.com **Puerto: 587**

Nota1: Todos estos datos han sido enviados a su correo en nuestro email de Bienvenida, con los accesos al cPanel. Nota2: Los datos de las siguientes imágenes solo son de ejemplo, usted debe colocar sus propios datos.

\* **sudominio.com** se refiere al dominio que contrató con nosotros.

\* **NO** marque la opción "Requerir inicio de sesión usando autenticación de contraseña segura (SPA)" ni tampoco las opciones "este servicio requiere una conexión cifrada"

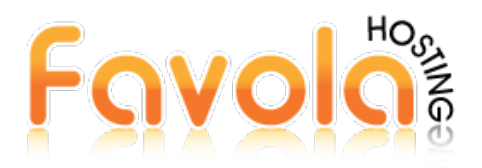

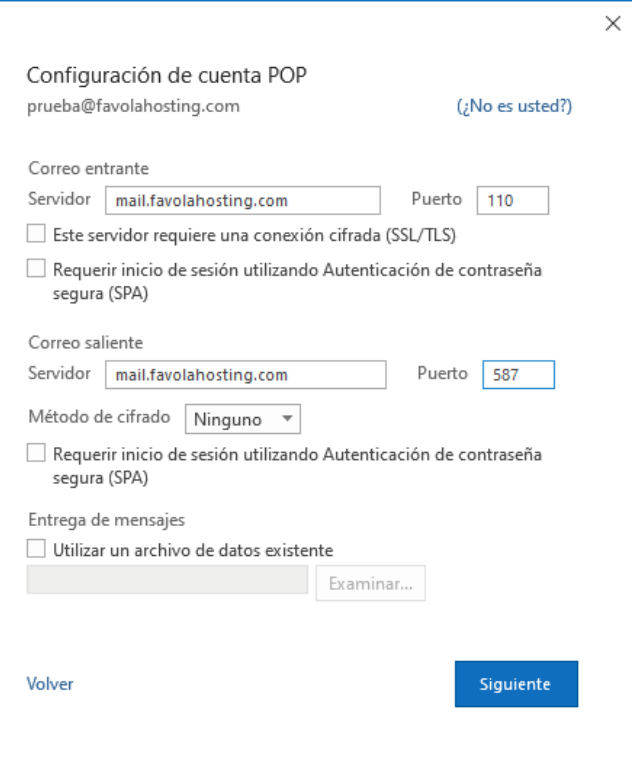

Una vez que haya configurado esta ventana haga click en "siguiente"

**Nota:** Si un mismo correo lo piensa configurar en varios PCs o LAPTOPs, recuerde en todos dejar la misma configuración de la siguiente ventana. Caso contrario se generará un conflicto de datos y no se respaldará los mensajes de la bandeja de entrada en todos sus equipos de manera correcta.

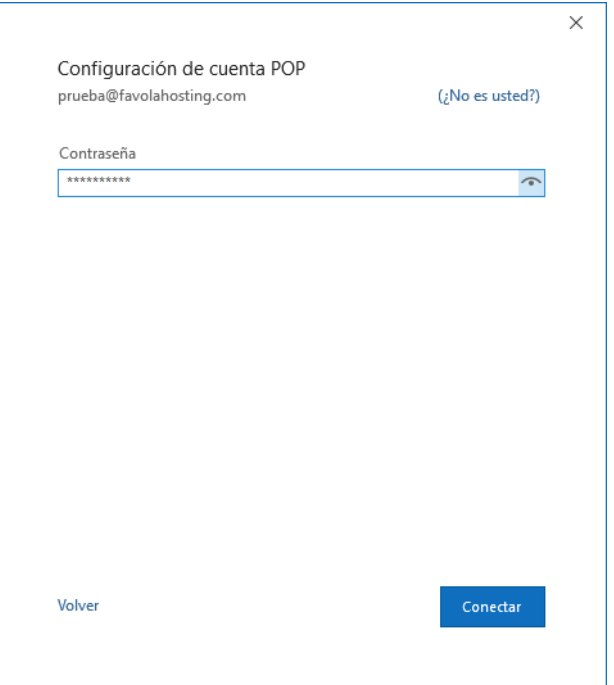

Ingrese la contraseña de su cuenta de correo correctamente y sin espacios en blanco y click en "conectar"

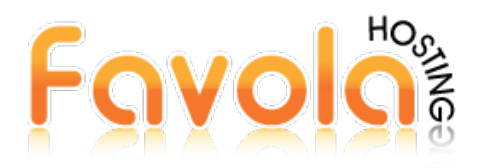

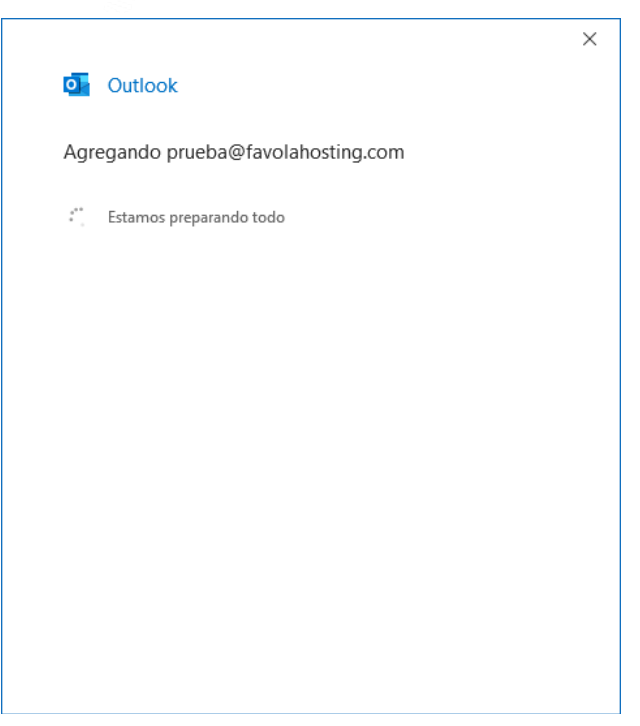

Esperar a que cargue la configuración de su correo.

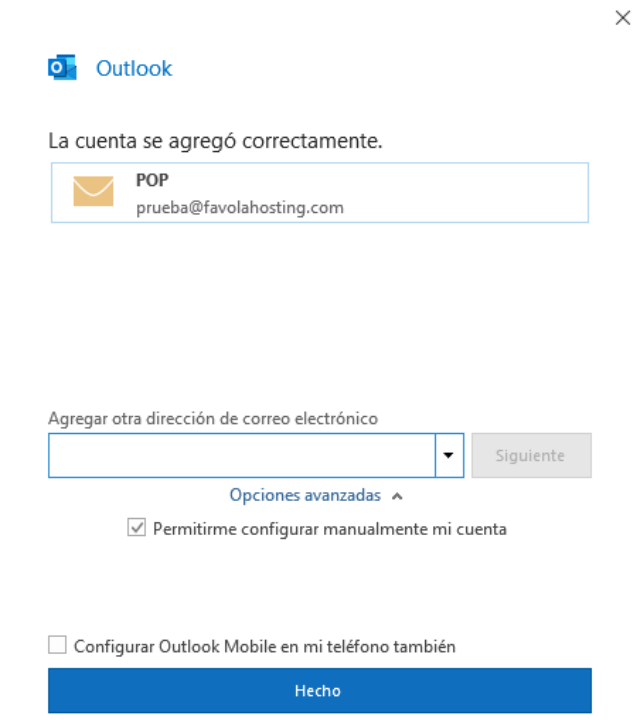

Y deberá aparecerle una ventana indicando que su cuenta se agregó correctamente.

Ahora deberá realizar un paso extra volviendo al menú **"Archivo"** y luego en la opción **"Información** elija **"Configuración de la cuenta>>Configuración de la cuenta"**

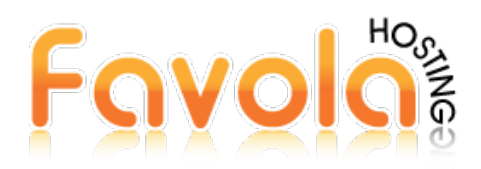

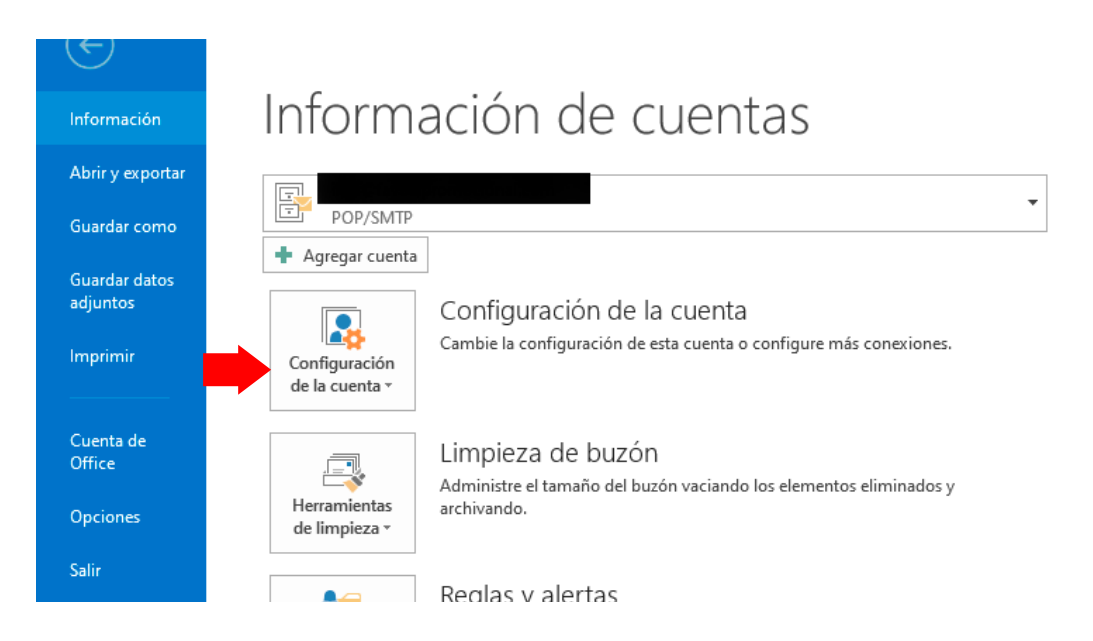

Selecciona y haga doble click en la cuenta de correo que acaba de crear.

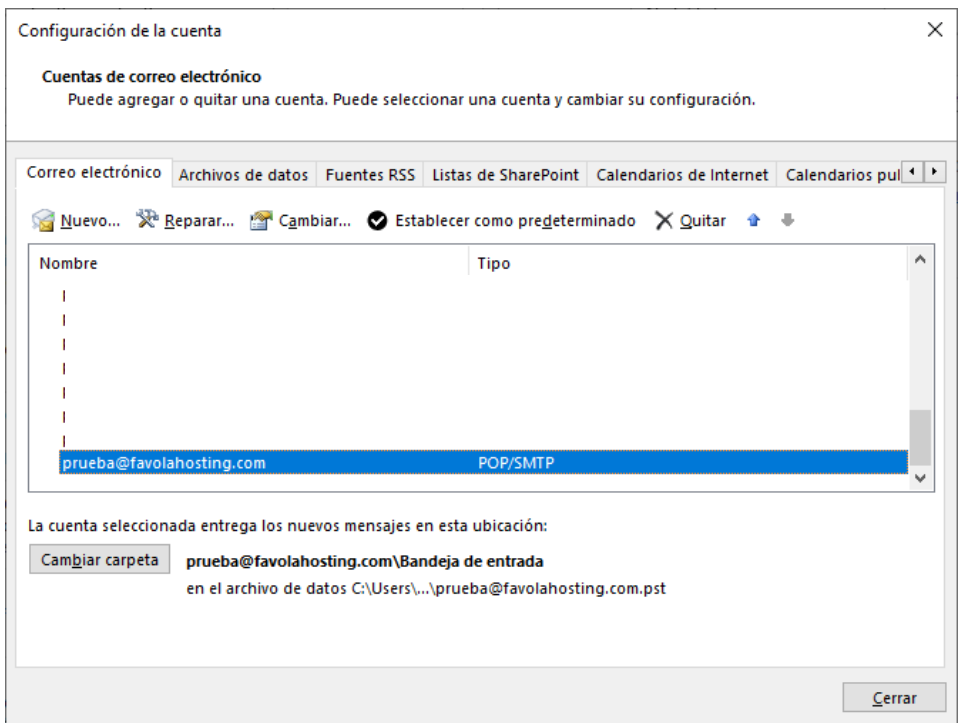

En la siguiente ventana podrá elegir la opción "**Quitar del servidor después de…..",** si deja esta opción activada Outlook eliminará automáticamente los corres en el **servidor** después de que transcurran los días señalados, recomendamos no marcar esta opción y que usted, el cliente ingrese de forma manual a su Webmail por su Cpanel y elimine de forma manual los correos que ya no crea necesarios con el fin de que su espacio de almacenamiento no se llene al 100%, ya que esto puede causar problemas con el envío y recibo de sus correos

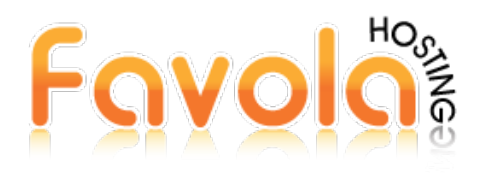

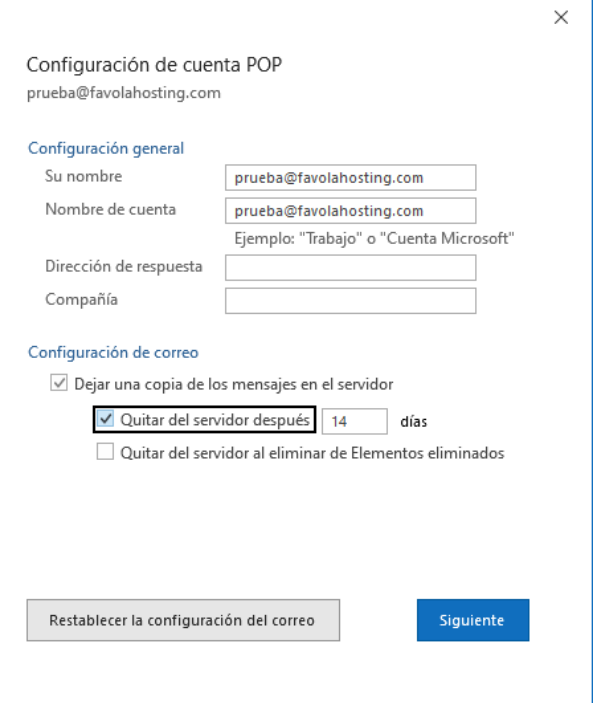

Una vez haya escogido la configuración de su cuenta click en "siguiente" y su cuenta ya estará configurada.

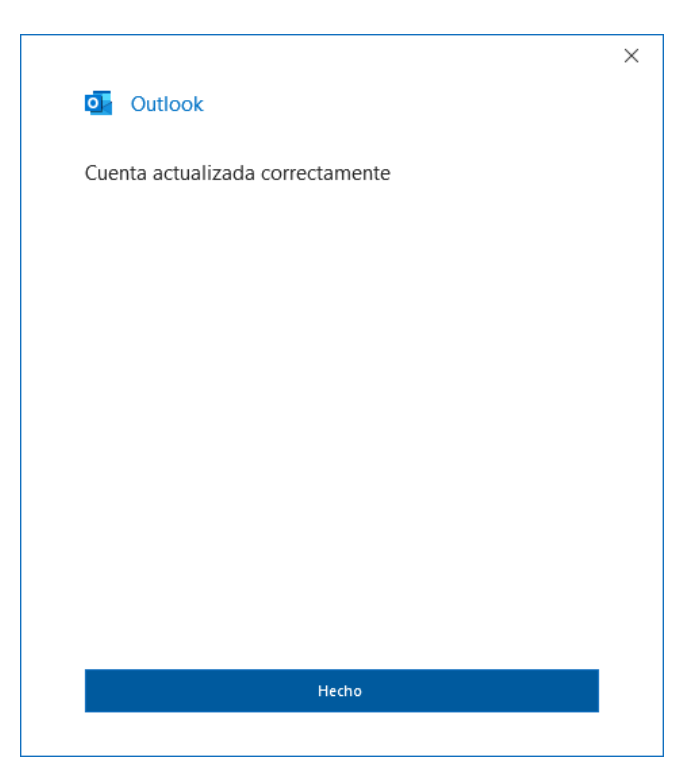

**Favola Hosting**

[www.favolahosting.com](http://www.favolahosting.com/)

**Teléfonos:** 045-115423

[soporte@favolahosting.com](mailto:soporte@favolahosting.com)